Rono-943/01-4/2021-21  $partu - 26/11/21$ 

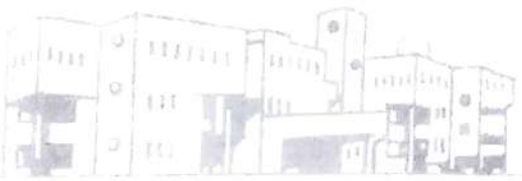

institute of hotel management, luc

# इग्नू नवीन पंजीकरण 2021-2022<br>अधिसूचना

B.Sc.H&HA (BHM) और M.Sc.HA (MHA) के प्रथम वर्ष के सभी छात्रों को एतद्दूवारा सूचित किया जाता है कि IGNOU ने जुलाई 2021 सत्र के लिए BHM और MHA पाठ्यक्रम की पंजीकरण प्रक्रिया शुरू कर दी है। सभी छात्रों के<br>लिए इग्नू के वेब पोर्टल के माध्यम से पंजीकरण करना अनिवार्य है, ऐसा न करने पर छात्र इग्नू की परीक्षाओं में शामिल होने के पात्र नहीं होंगे और डिग्री भी प्राप्त नहीं कर पाएंगे।

पंजीकरण के लिए जाने से पहले, छात्रों को सलाह दी जाती है कि वे संलग्न उपयोगकर्ता नियमावली को ध्यान से पढ़ें<br>(https://sedservices.ignou.ac.in/ignouadmission/Default.aspx पर भी उपलब्ध है) और इग्नू द्वारा निर्धारित प्रारूप में आवश्यक दस्तावेजों तथा पंजीकरण शुल्क ₹12,700/- के साथ तैयार रहें । पंजीकरण की अंतिम तिथि 30 नवंबर, 2021 है ।

छात्रों की पंजीकरण प्रक्रिया निम्नलिखित चरणों में पूरी की जाएगी:

- 1. संस्थान ने छात्रों की बुनियादी जानकारी इग्नु के वेब पोर्टल पर अपलोड कर दी है।
- 2. छात्रों को इग्नू वेब पोर्टल पर अपना एन0सी0एच0एम0सी0टी0 रोल नंबर दर्ज करके अपना यूजरनेम और पासवर्ड बनाना होगा । इग्नू वेब पोर्टल का लिंक इस प्रकार है: https//sedservices.ignou.ac.in/ignouadmission/StudentRegistration.aspx.
- 3. युजरनेम और पासवर्ड बनाने के बाद, छात्रों को पंजीकरण प्रक्रिया के शेष भाग अर्थात कार्यक्रम विवरण, व्यक्तिगत विवरण, योग्यता विवरण, पाठ्यक्रम विवरण, पत्राचार विवरण, मूल दस्तावेजों की स्कैन कॉपी, विवरण की पृष्टि और शुल्क विवरण को लॉगिन कर पूरा करने की आवश्यकता है।
- 4. इग्न शुल्क के सफल भुगतान के बाद, छात्र को भुगतान की पुष्टि रसीद मिलेगी । इस रसीद को भविष्य के संदर्भ के लिए रखा जा सकता है

यदि छात्रों को पंजीकरण प्रक्रिया में किसी भी कठिनाई का सामना करना पड़ता है तो वे पंजीकरण प्रक्रिया के संबंध मे सहायता प्राप्त करने के लिए पुस्तकालय में दोपहर 02:00 बजे से शाम 05:00 बजे के बीच श्री धर्मेंद्र साह से संपर्क कर सकते हैं।

छात्रों को सलाह दी जाती है कि वे कार्यालय रिकॉर्ड के लिए पंजीकरण पुष्टि की पर्ची को पंजीकरण पूरा होने के अगले दिन तक श्री धर्मेंद्र साहू को प्रस्तुत करें।

 $26112$ ाराजेंद्र कमार शर्मा।

**XRtfncipal** 

nsilute of Hotel Management, Lucknow ,  $\frac{3}{100}$ STITUTE OF HOTEL MANAGEMENT, SECTOR-G, ALIGANJ, LUCK NOW - 226 024, U.P., INDIA Phone: +91-522-4077414, 4077415 E-mail: ihmlucknow@gmail.com, URL: www.ihmlucknow.com  $R$ /y 0-943/0 -4/2021-22  $pathe - 26/11/21$ 

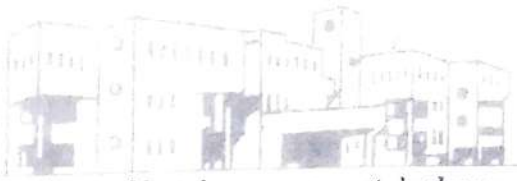

institute of hotel management, lucknow

### IGNOU FRESH REGISTRATION 2021-2022 **NOTIFICATION**

All students of tirst year B.Sc.H&HA (BHM) & M.Sc.HA (MHA) are hereby inforned that IGNOU has started the registration process of BHM& MHA program for July 202i session. Ít is mandatory for all the students to register in IGNOU through its web portal. failing which students will not be eligible to attend the IGNOU examinations and will not be able to get degree as well.

Before going to register, students are advised to read the attached User Manual carefully (also available at https://sedservices.ignou.ac.in/ignouadmission/Default.aspx) and be prepared with required documents in the prescribed format and prescribed IGNOU registration fee of  $E12.700$ . Last date for the registration is November 30, 2021.

The registration process of the students will be completed in the following steps

- 1. Institute has uploaded the students' basic information on the IGNOU web portal.
- 2. Students have to create their Usermame and Password by entering their NCHMCT roll number on the IGNOU web portal. Link is as follows: https://sedservices.ignou.ac.in/ignouadmission/StudentRegisuration.aspx
- 3. After creating the username & password, students are required to login and complete the rest part of the registration process i.e. program details, personal details. qualification details, course details, correspondence details, scan copy of original documents. confim details & fee details step by step.
- 4. After successful payment of the IGNOU fee, student will get a payment confirmation receipt. The receipt may be retained for future reference.

If students will face any difficulty in the registration process, they may contact Mr. Dharmendra Sahu between 02:00 PM to 05:00 PM in the Library to get assistance regarding the registration process.

Students are advised to submit the registration confirmation slip to Mr. Dharmendra Sahu by next day of completion of registration for office records.

[Raendra Kr. Sharma]

Princi<del>panhama</del>frhapae<br>होटल प्रबंधन संस्थान, लखनऊ institute of Hotel Management, Lucknow EY-TiINETTTUTE FNav2AL MANAGEMENT, SECTOR-G, ALIGANJ, LUCK NOW-226 024, U.P., NDIA G. Aligani, Lucknow-226024<br>Phone: +91-522-4077414, 4077415 E-mail: ihmlucknow@gmail.com, URL: www.ihmlucknow.com

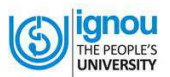

# **Student User Manual For Online Admission System**

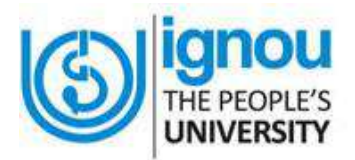

### **Indira Gandhi National Open University**

**Maidan Garhi, New Delhi – 110068** 

**(Version 1.1, Oct, 2015)**

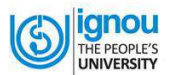

### **Table of Contents**

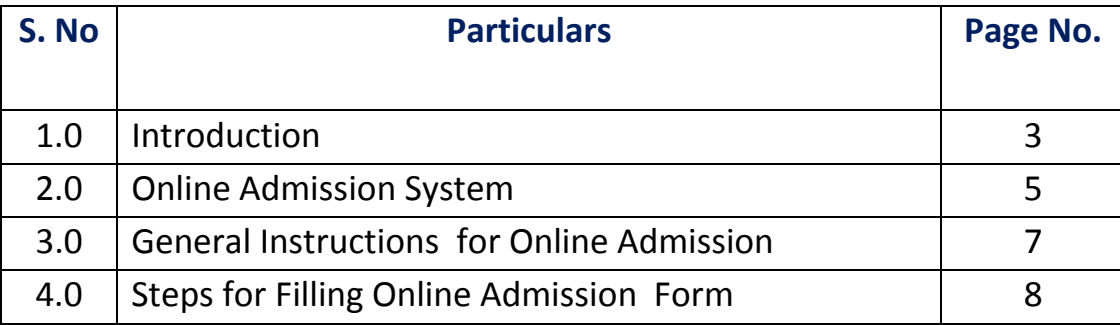

#### **© 2015 Indira Gandhi National Open University. All rights reserved**

No Part of this document in part or complete can be reproduced without prior permission of the Indira Gandhi National Open University.

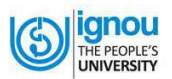

### **1**

### **Introduction**

Indira Gandhi National Open University (IGNOU), as a part of its ongoing efforts for offering learner-friendly services, has introduced an **Online Admission System (OAS).** Through this facility, prospective learners shall be able to submit their application forms online and receive instant confirmation for successful submission of their application form through email as well as through SMS. There is provision for payment of Programme Fee on-line through Credit/Debit cards/Net-banking by using On-line Payment gateway. This facility is available for 125 academic programmes at Master, Bachelor, PG Diploma, Diploma and Certificate level currently on offer.

As this is a new system, the prospective learners may require to know about the process of Online Admission. In order to facilitate them, Student User Manual' has been developed. This User Manual contains all essential information for the end users to navigate through the online admission system. This manual includes step-by-step procedures for system access and use.

### **1.0 Getting Started**

- 1. Click on the Web browser (Internet Explorer, Google Chrome, Firefox Mozilla etc.) available on your computer.
- 2. On the address bar please type<http://ignou.ac.in/>and then press **"ENTER"** key from your keyboard.
- 3. Then, the following page of IGNOU web site will open.

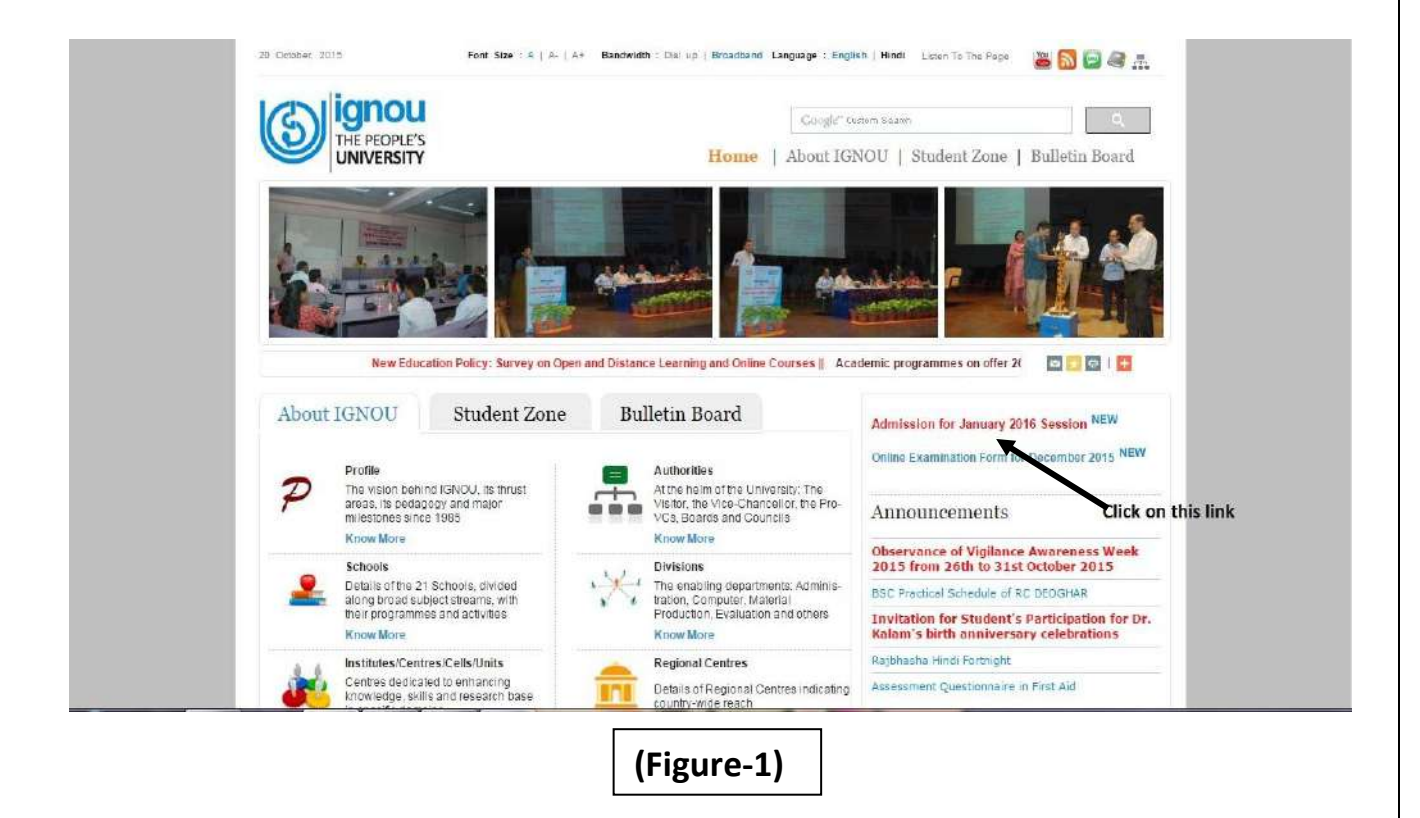

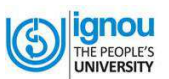

- 4. Now, click on the "**IGNOU launches Online Admission for January 2016 Session**" link as shown in Figure. 1
- 5. Now, Homepage of the Online Admission System as shown in Figure- 2, will appear

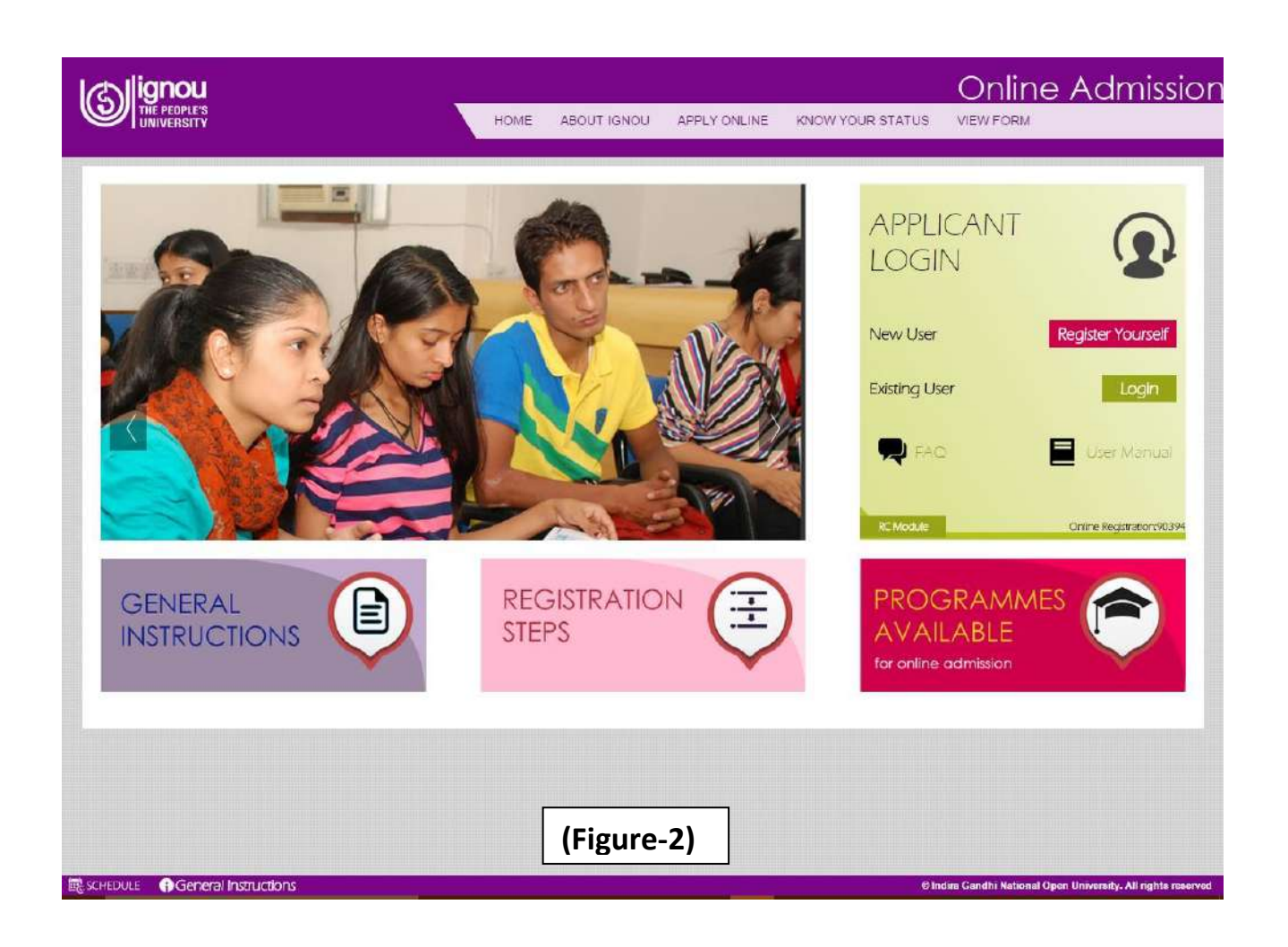

You can also go to the Online Admission page directly in the following way:

- 1. Click on the Web browser (Internet Explorer, Google Chrome, Firefox Mozilla etc.) available on your computer.
- 2. On the address bar please type [https://onlineadmission.ignou.ac.in](https://onlineadmission.ignou.ac.in/) and then press **"ENTER"** key from your keyboard.
- 3. In this way also you will reach to Online Admission page as showing Figure. 2

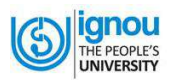

**2**

# **Online Admission System**

### **2.0 Home Page of Online Admission System**

If you see the Homepage of Online Admission System, you will find that there are 12 links on this page. Now, see the Figure-3 given below which will give you information about the content covered in each link:

- 1. On clicking **link #1**, you will reach **the Homepage of the Online Admission System** as shown in Figure-2.
- 2. On clicking **link #2,** you will get information **About IGNOU**.
- 3. On clicking **link #3**, you will be re-directed to the "**Student Registration Form**" page which you should fill up before.
- 4. On clicking **link #4**, you will be re-directed to the "**Know Your Status**" screen. Here, by entering your Registration Number, you can get status of application submitted for Online Admission.
- 5. On clicking **link #5**, you will be re-directed to the "**View form**" page to see the filled form.

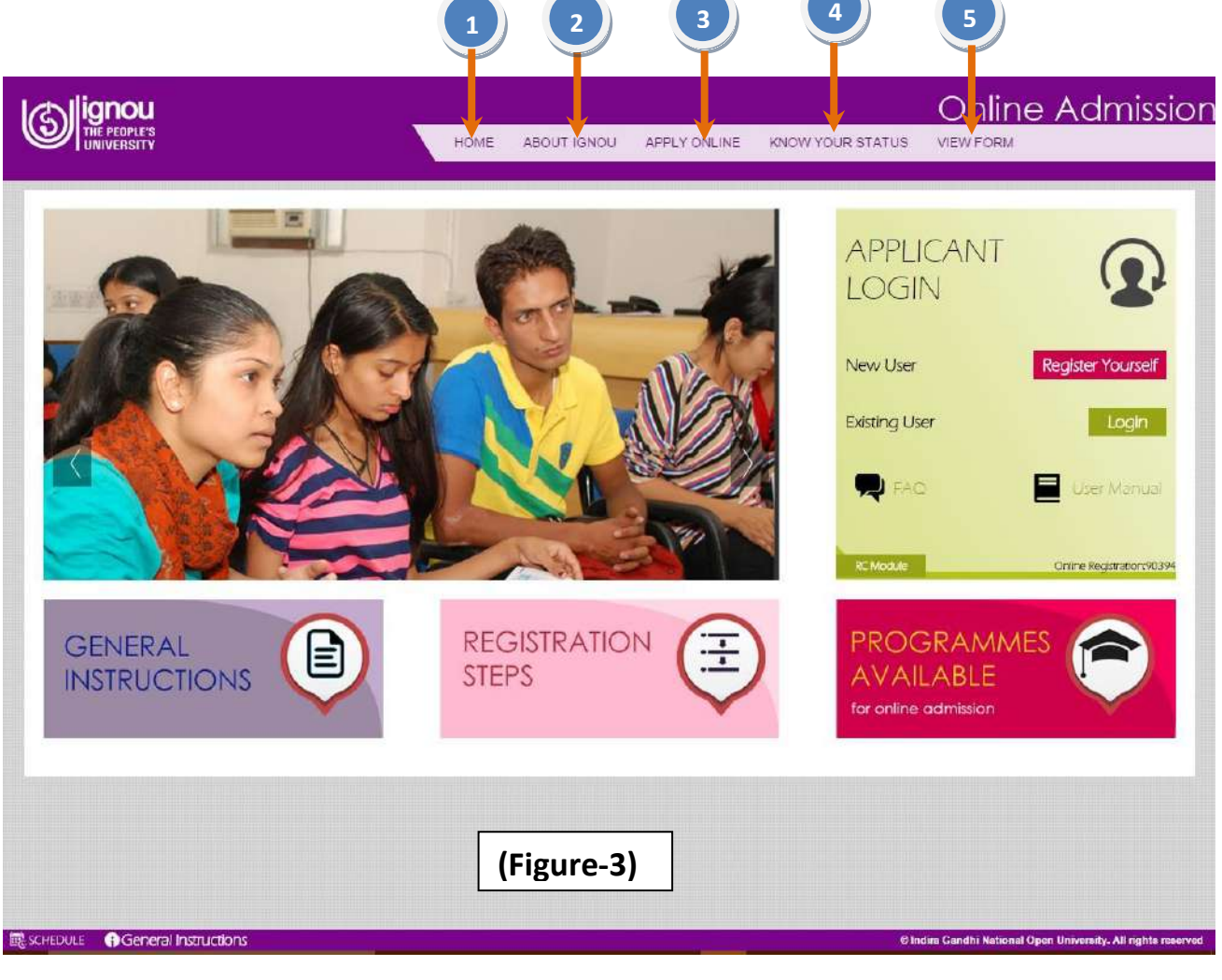

**Student User Manual for OAS Page 5 of 22**

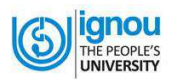

#### **In continuation of the Figure-3, please see Figure- 4 also**

- 1. On clicking **link #6**, you will get the **General Instructions** for filling the online admission form.
- 2. On clicking **link #7**, you will get details of the **Registration Process** for online admission.
- 3. On clicking **link #8**, you will get information on **Programmes of IGNOU** available.
- 4. On clicking **link #9**, the "**Student Registration Form**" will open which is basically the first step for online admission.
- 5. On clicking **link #10,** the **"User Manual"** for online admission will open. You are advised to go through it thoroughly before registering.
- 6. On clicking **link #11**, you will be re-directed to the "**Frequently Asked Questions**" screen. Read them carefully. It will help in clarifying your doubt if any.
- 7. On clicking **link #12**, you will be re-directed to the "**Login**" screen.

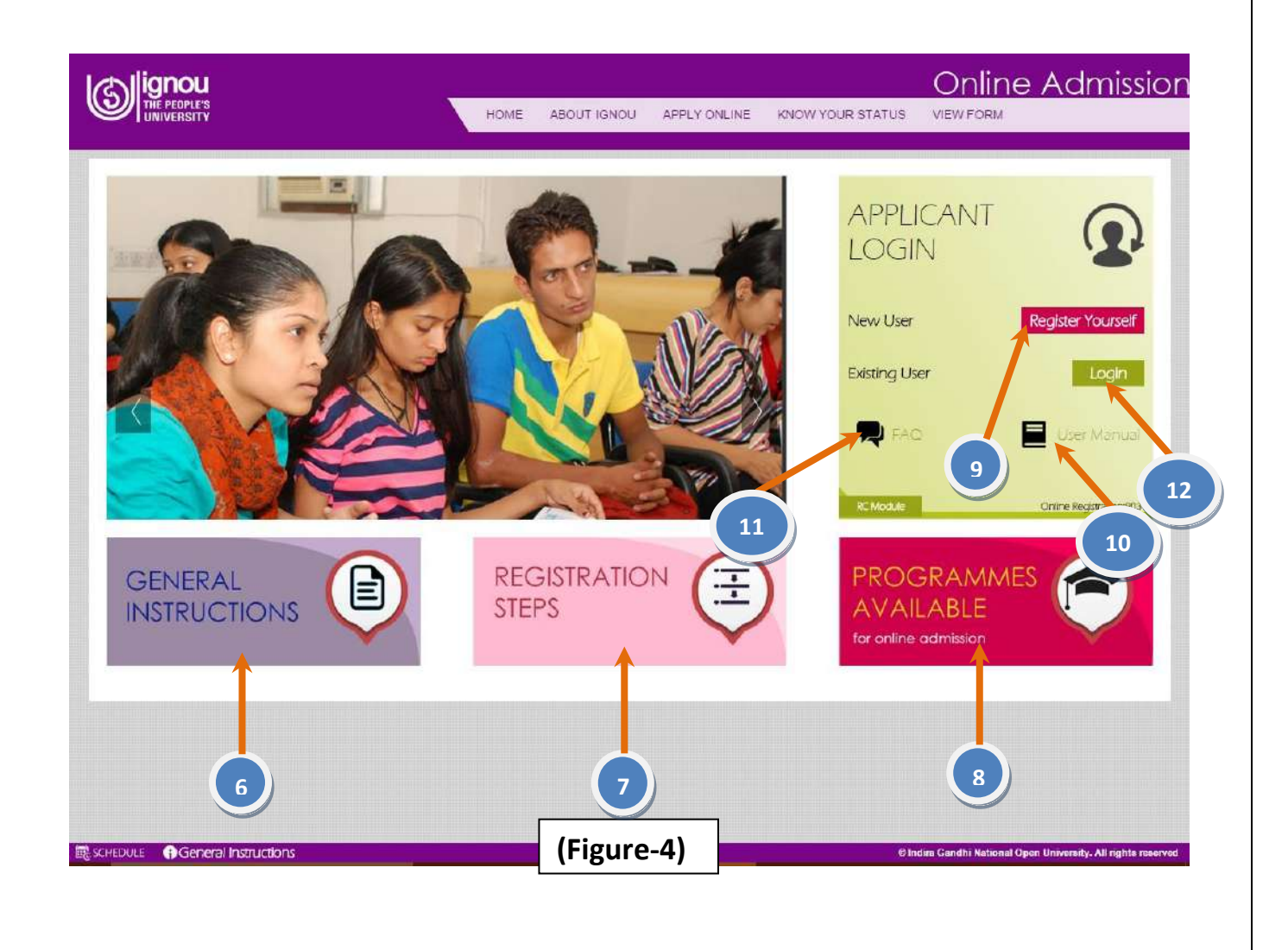

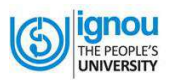

### **3**

## **General Instructions**

### **for Online Admission**

Before Registration please read carefully about Eligibility Criteria, Fee Details, Duration and other Details of Programme.

Before Registration you must also have:

- 1. Scanned latest Photograph (Maximum 100 KB)
- 2. Scanned your latest Signature (Maximum 100 KB)
- 3. Scanned copy of your Age Proof.
- 4. Scanned copy of your relevant Educational Qualifications (Maximum 400 KB)
- 5. Scanned Copy of your Experience Certificate (If Any). (Maximum 400 KB)
- 6. Scanned Copy of your Category Certificate, if belongs to SC/ST/OBC. (Maximum 400 KB)
- 7. Scanned Copy of your BPL Certificate, If Below Poverty Line. (Must be less than 400 KB)
- 8. Fee can be paid by following methods:
	- o Credit Card/Debit Card (Master/Visa/Rupay)
	- o Net Banking

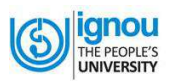

# **4 Filling Online Admission form**

### **4.1 Register Yourself**

**Step -1:** The first step to fill up the Online Admission form is to register you. For this please click on the button **"REGISTER YOURSELF"** that appears on the applicant login area as shown in Figure-5.

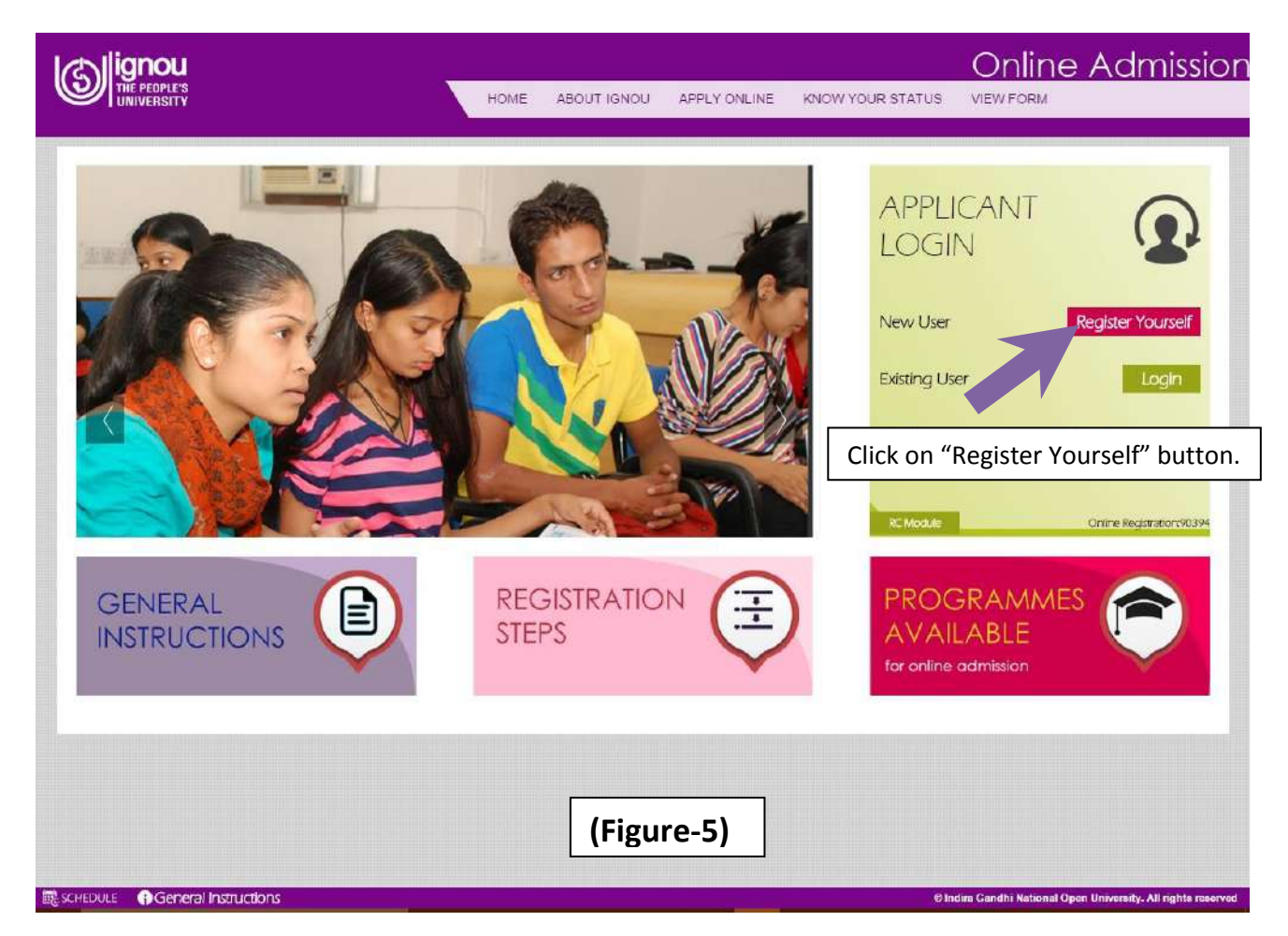

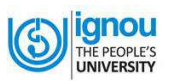

**Step-2:** After clicking on registration link, **'Student Registration Form'** will be displayed as shown below in the Figure- 6. Now, Fill up the registration form as given below:-

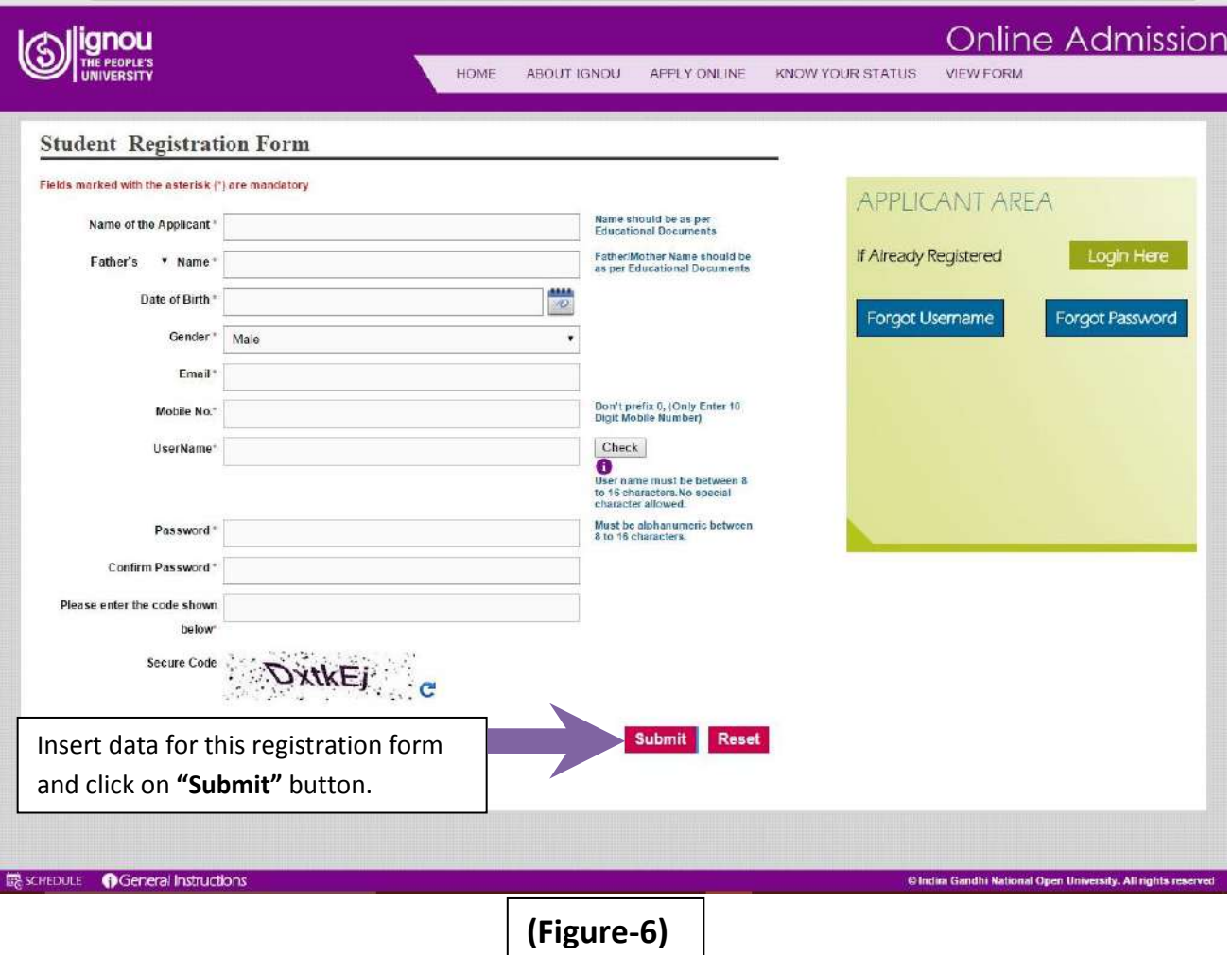

- **a.)** Once you have filled the registration form, check the entries and if satisfied, click on **"Submit"** button
- **b.)** If you want any change in the information, click on **"Reset"** button provided in the form. After changing the information, if any, click on **"Submit"** button.
- **c.)** After you **'Submit**'; your **User Name** along with the **Password** is generated. You will be notified about the same via email on your email and SMS on your mobile.

**Note:** Using your 'User Name' and 'Password', you can Login directly. **Remember** your 'User Name' and 'Password' for future Login with the Online Admission System.

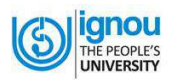

### **4.2 Filling up the Online Form**

**STEP 1.** Click on "Login" button given in the homepage of Online Admission (Figure 7)

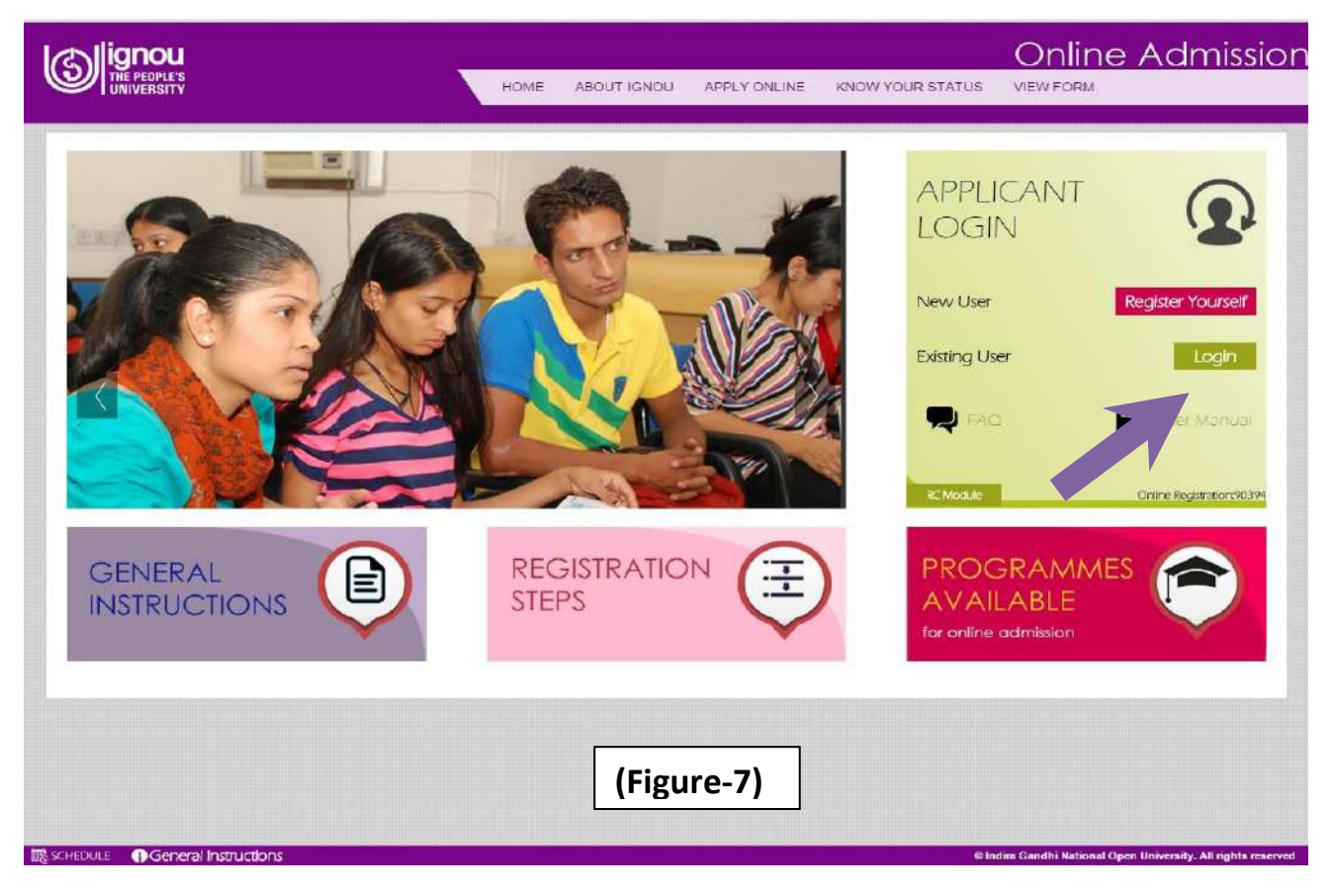

**STEP-2:** Now, login page will open as shown in Figure 8.

- a) Enter your User Name & Password; provided while filling up the registration form
- b) Enter the Secure Code as displayed in the Login form

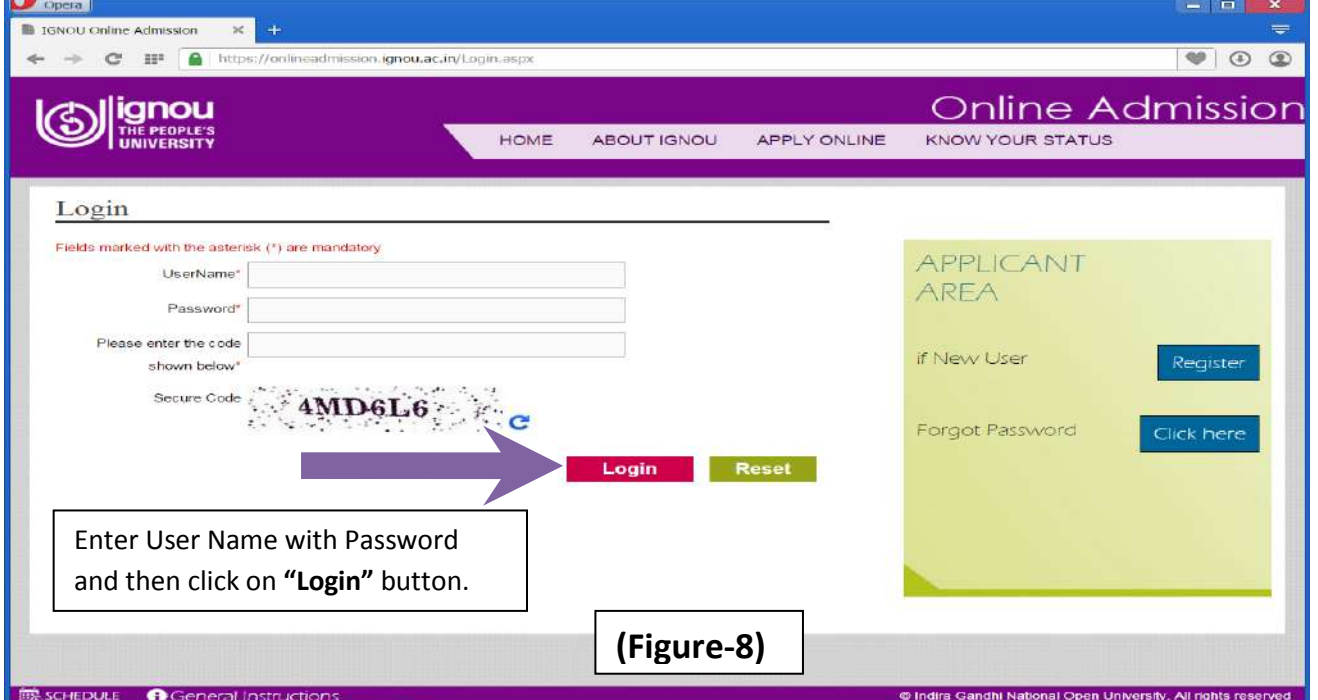

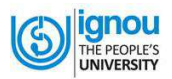

Click on **'Login'** button.

**STEP-3:** Then first part of the Online Admission form will be displayed as shown in Figure9. It has 8 sections. You have to fill up each section carefully one by one using the **"Continue"** button.

a. Click on **"Continue**" button.

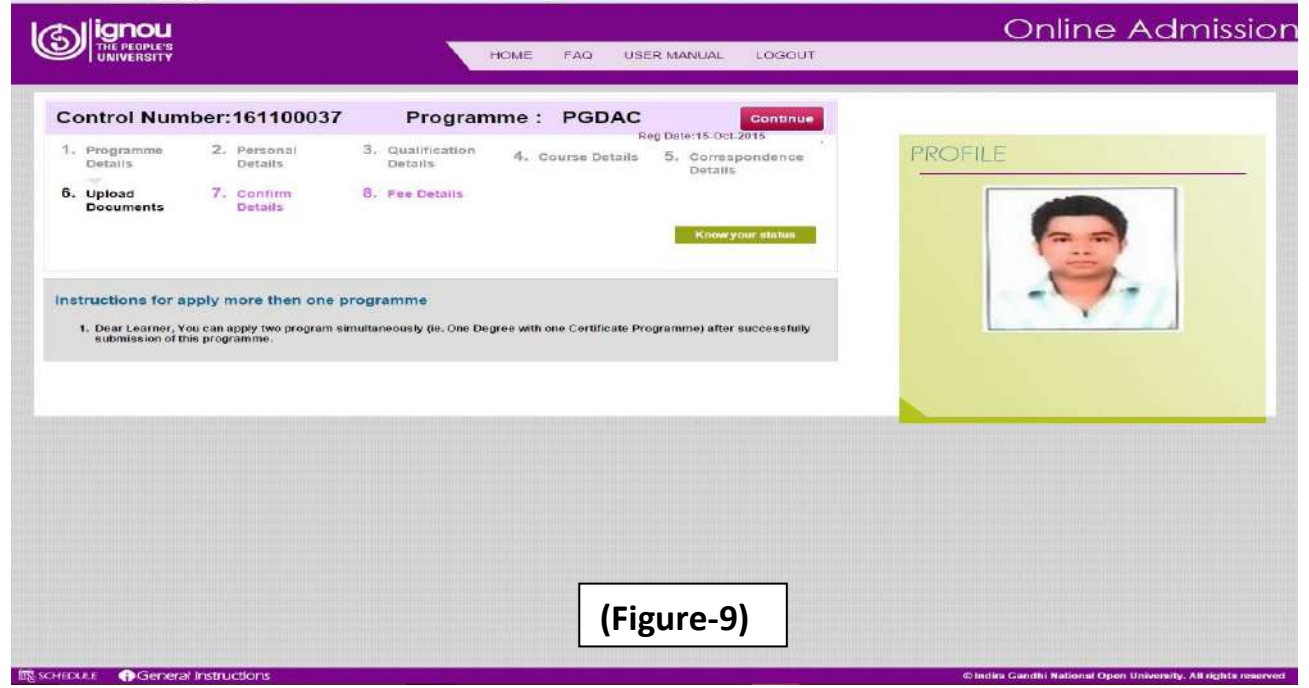

**STEP 4:** The **First Section** of the Online Admission form is on **Programme Details** as shown in Figure-10

- a) Fill up the details related to your Programme Details, Study Centre, Medium of Study, etc.
- b) Once the details are entered, click "Save" and then "Next" button.

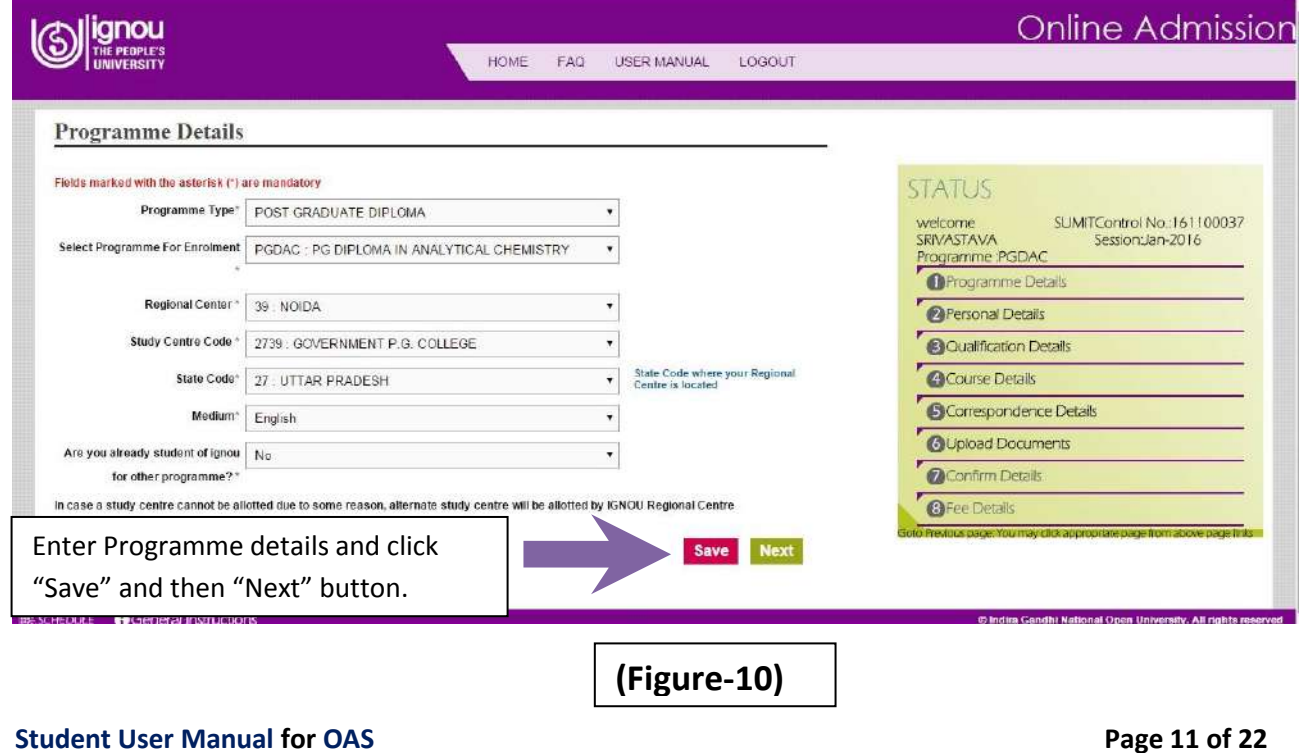

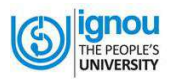

**Note:** The Online Admission form is basically the same as the hard copy of the Admission Form given in the Prospectus. But here as shown in margin box of the Figure. 10, it has been divided into 8 sections for ease of use.

Below are the next steps for filling Online Admission Form:-

**STEP 5:** The **Second Section** of the Admission Form is on **Personal Details** as shown in Figure – 11.

- a) Fill up the requisite information in the form.
- b) Once the Personal Details are entered, click "Save" and then "Next" button.

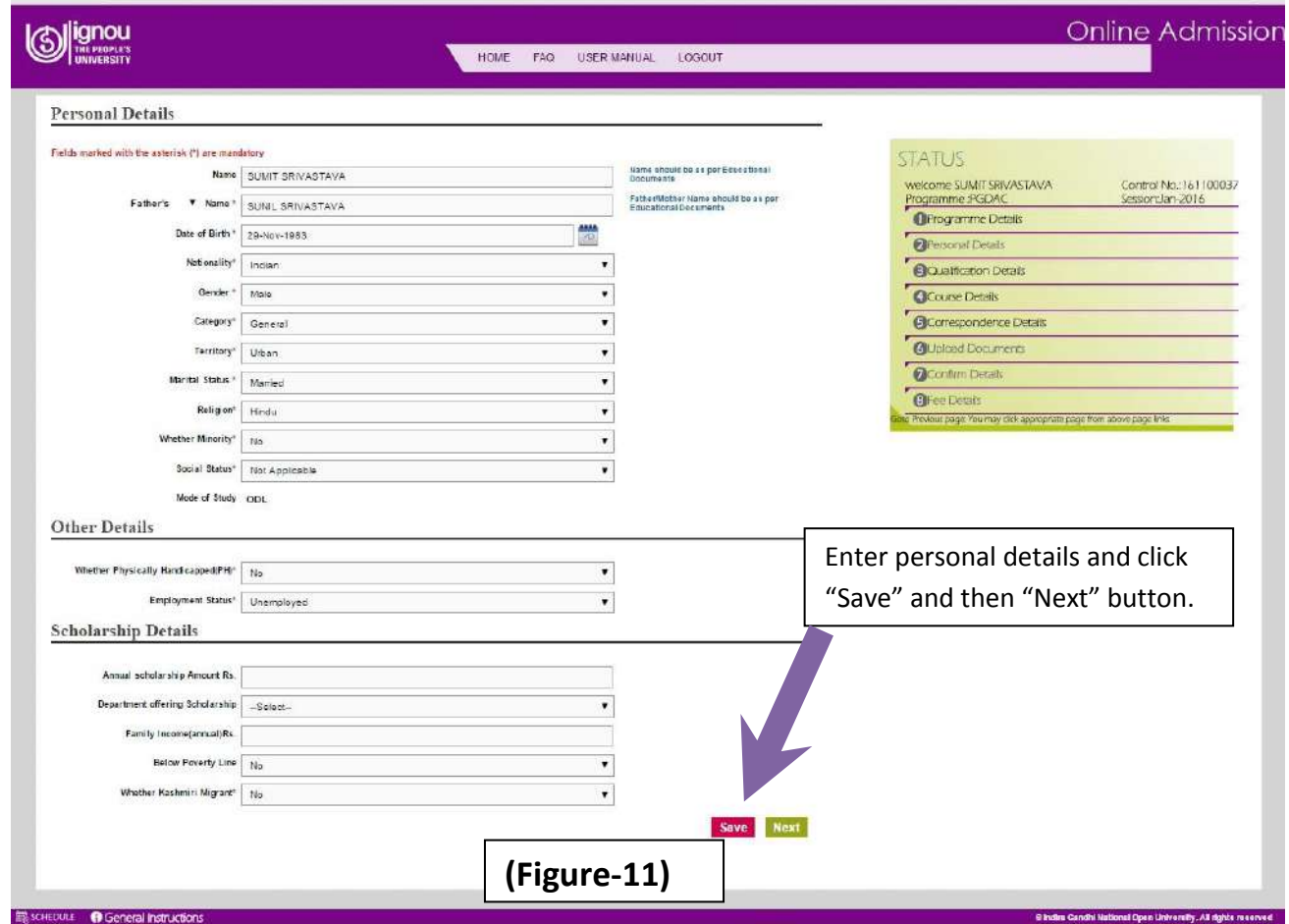

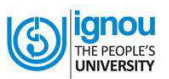

#### **STEP 6:** The **Third Section** is on **Qualifications Details** as shown in Figure - 12

- a) Fill up your Qualification Details as per the fields given in the form
- b) Once the details are entered, click "Save" and then "Next" button.

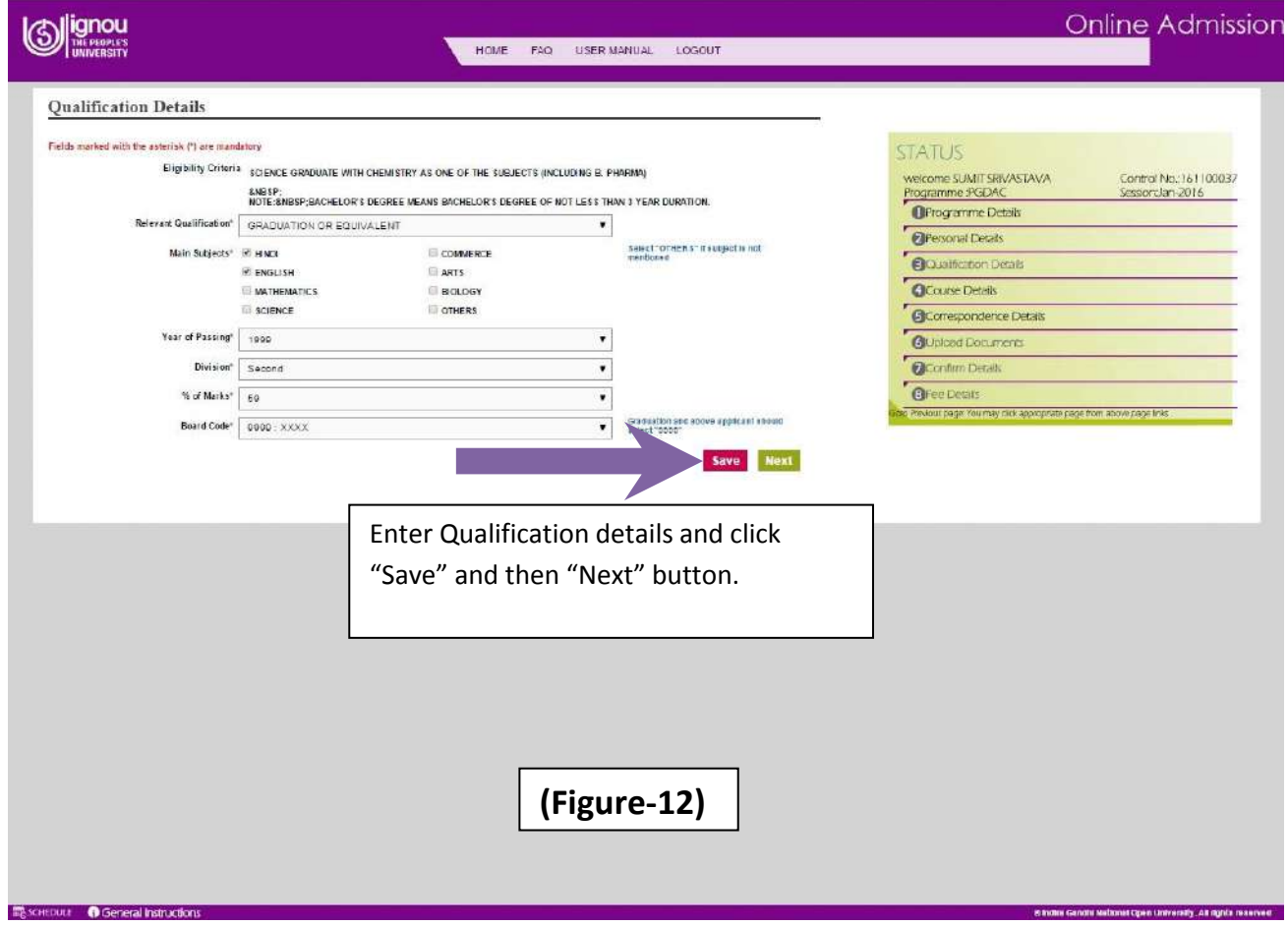

#### **STEP 7:** The **Fourth Section** is on **Course Details** as shown in Figure – 13.

- a) Here details of the compulsory courses of your programme are automatically selected
- b) Check the course details and select the elective/optional/Foundation Courses accordingly to programme.
- c) Click "Save" and then "Next" button.

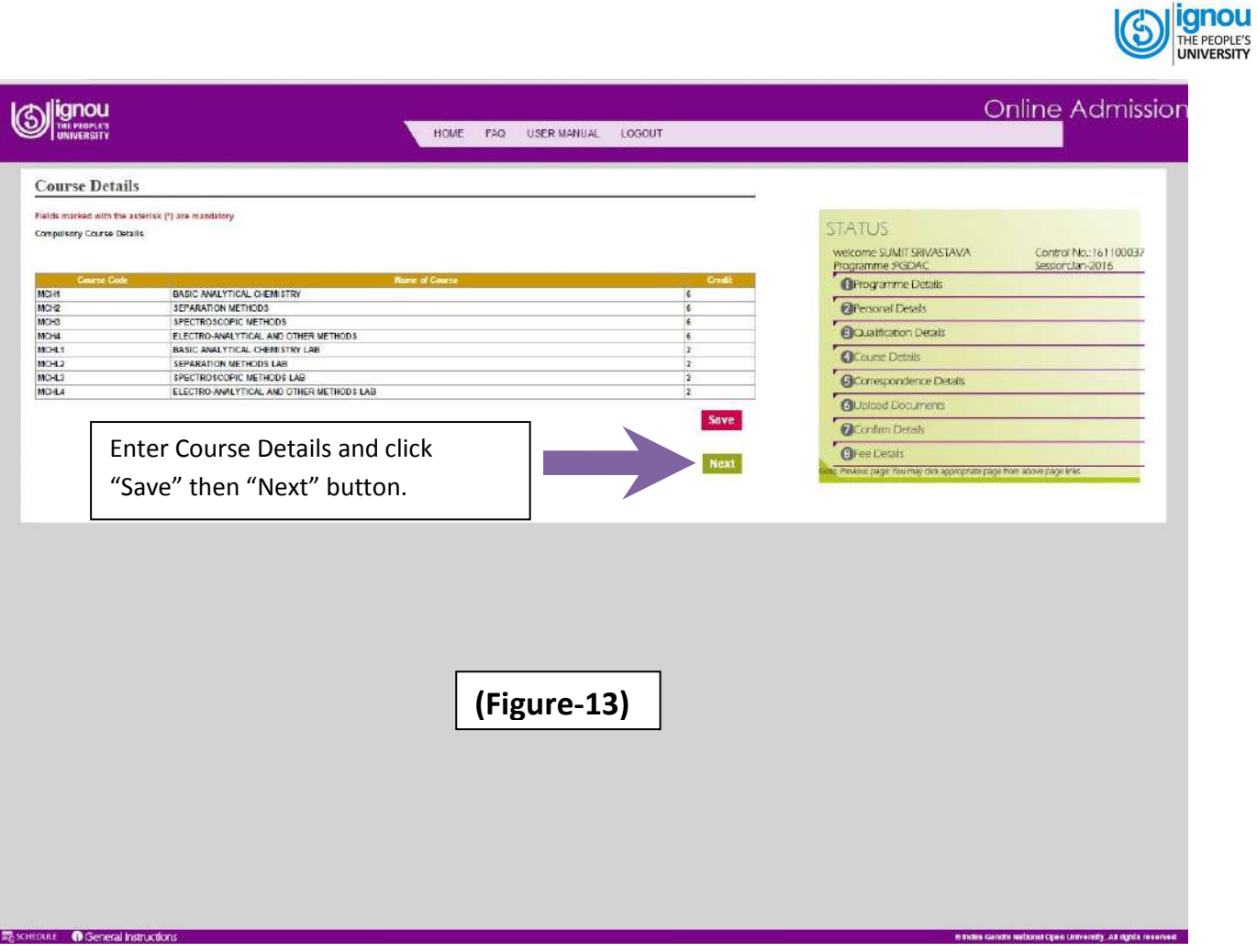

**STEP 8:** The **Fifth Section** is on **Correspondence Details** as shown in Figure – 14.

- a) Fill up the details of your Correspondence Address as per the fields given in the form.
- b) Once the details are entered, click "Save" and then "Next" button.

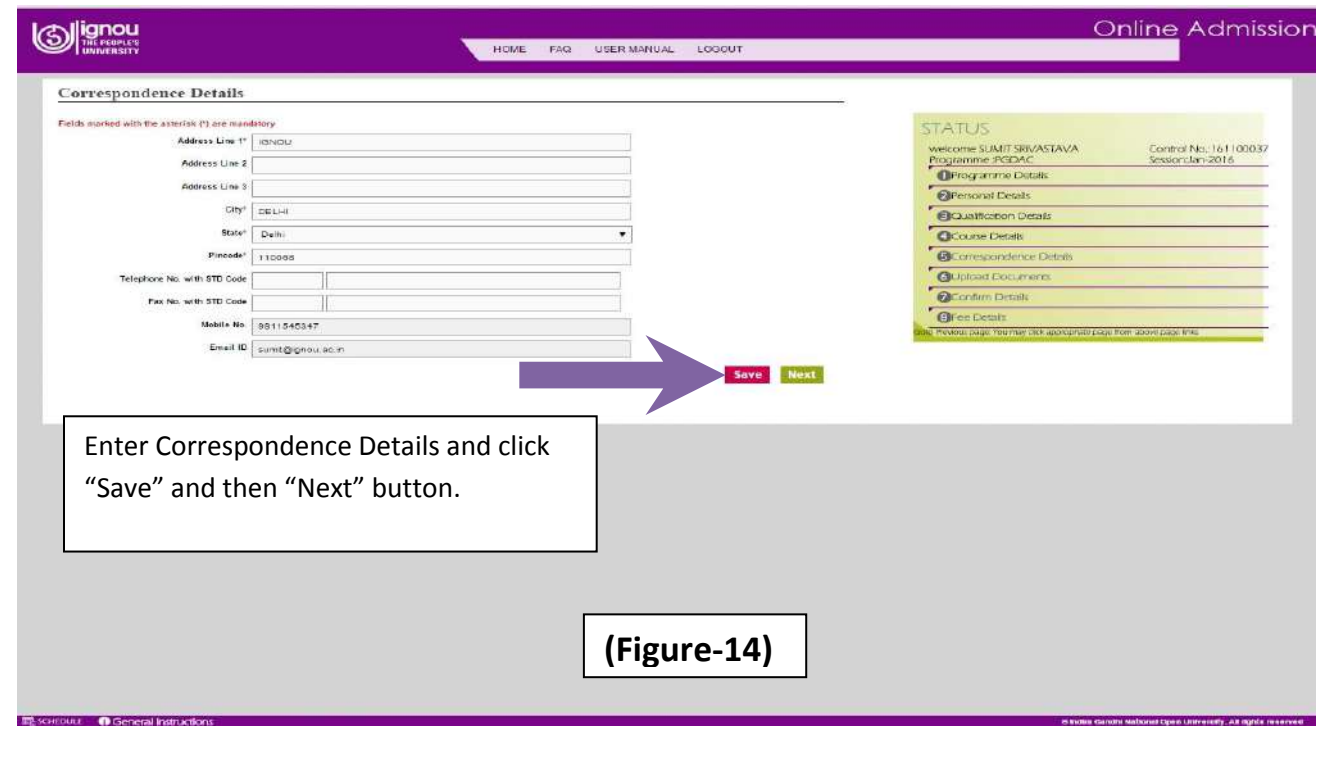

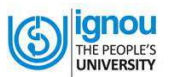

#### **STEP 9:** The **Sixth Section** is on **Document Upload** as shown in Figure – 15.

The final step for Online Registration process is to upload your documents like photo, signature & other supporting documents

- Select the document type and Click on "Next" button
- Browse and upload your scanned photograph and
- Similary, browse and upload scanned signature & other supproting documents

You should ensure that the format of photograph is JPEG, JPG only and size is less then 100 KB.

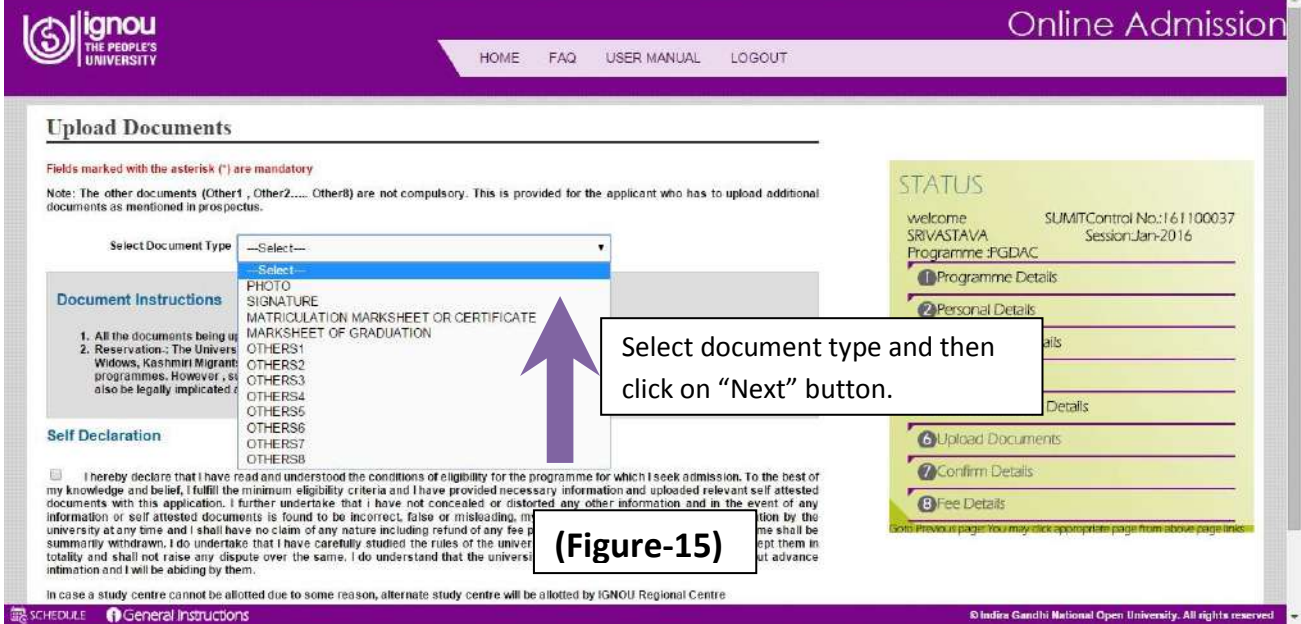

It is suggested to scan documents from your origianls.

**Note:** In case you don't have originals then "self attestation" is mandatory for your xerox documents.

Once the documents are uploaded click  $(\sqrt{})$  on the Declaration check box and then click "Next"

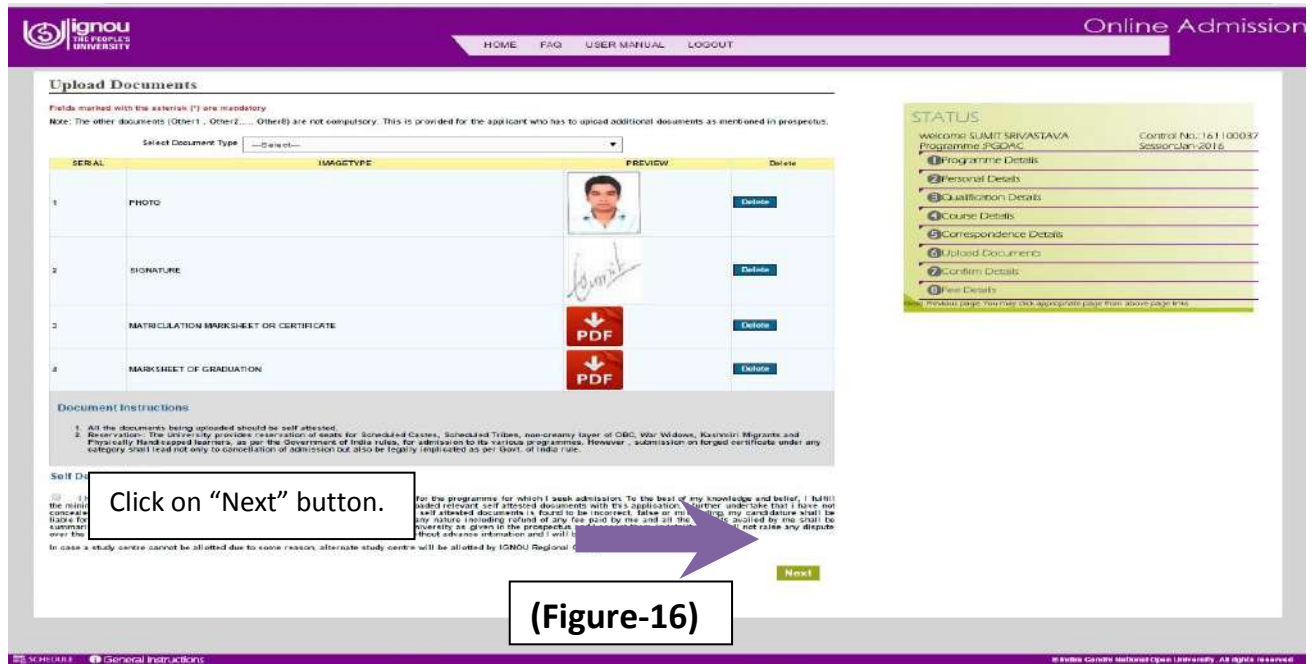

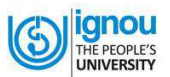

#### **STEP 10:** The **Seventh Section** is on **Confirm Details** as shown in Figure-17

- a) Here, the details of all six sections are displayed; you have to verify the details provided by you while filling the online form.
- b) If details are found OK, click "Next" button (see Figure 17); otherwise make changes in appropriate section by Clicking "Edit" button given against each section details.
- c) There is a Declaration at the end of the page. Please tick  $(\sqrt{)}$  in the box. And then click "Next" button.

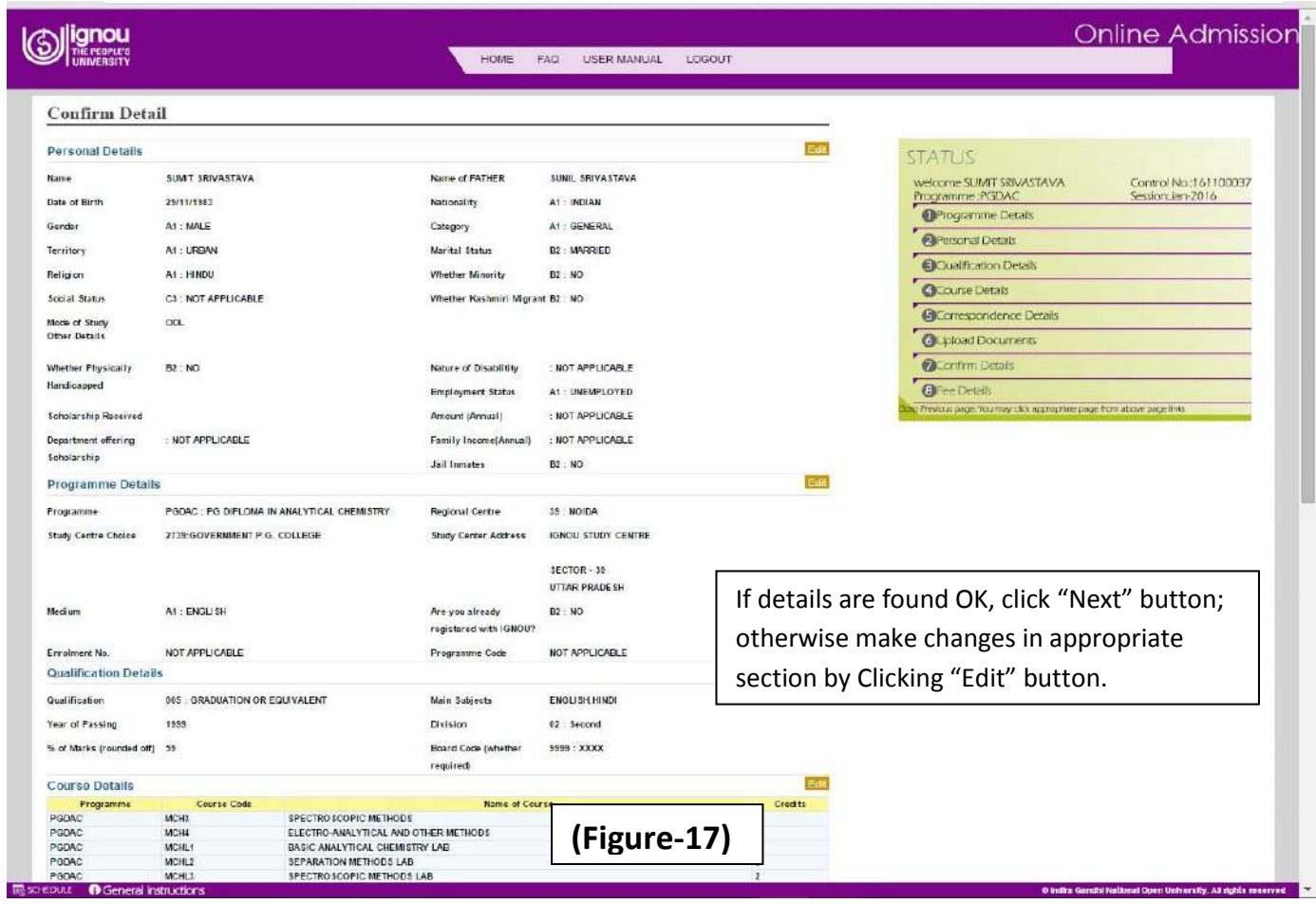

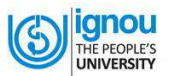

**STEP 11:** The **Eight Section** is on '**Fee Details'** as shown in Figure-18.

a) When you 'Select' the mode of payment , you will see the following: **"Credit/Debit/Net banking"**

Next, you get a page as shown in Figure-18

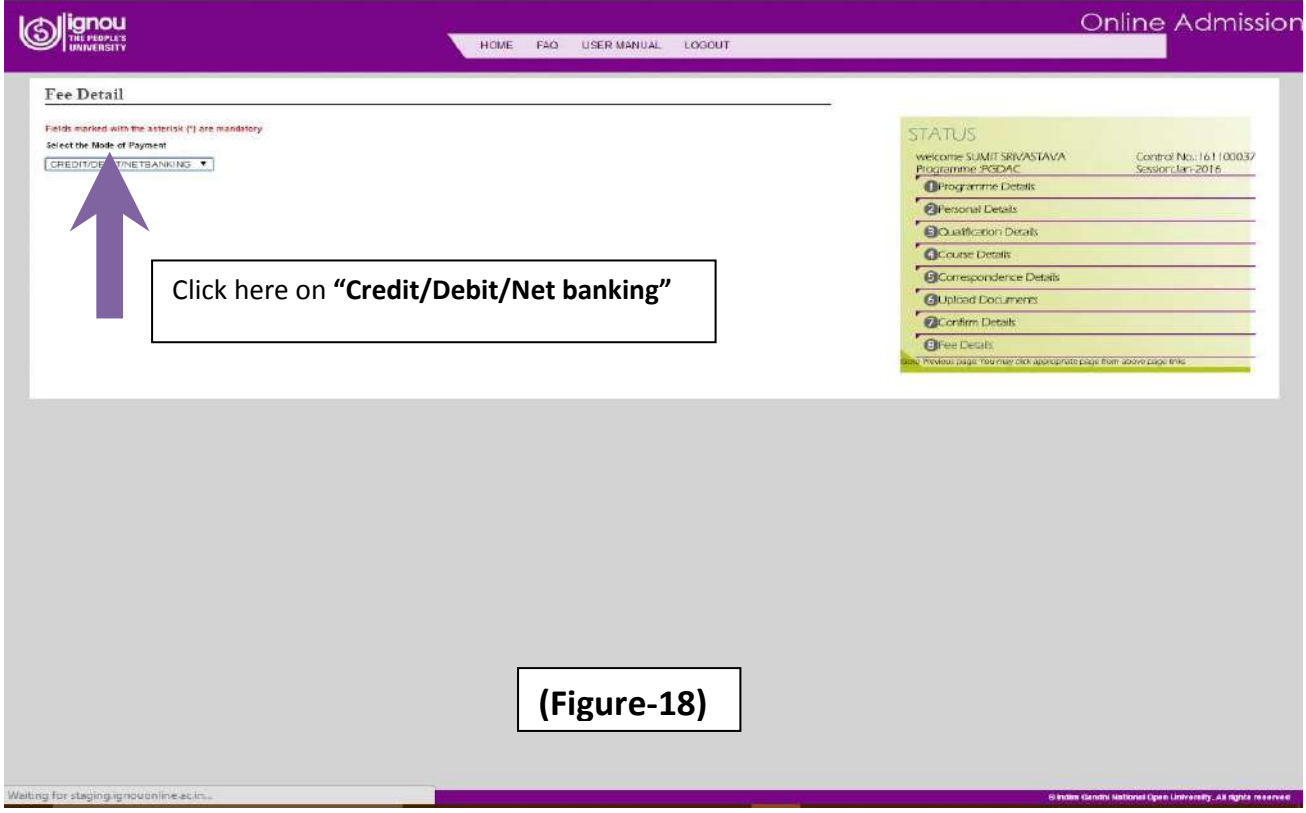

- b) When you select **"Credit/Debit/Net banking",** you will get **Online Payment** window as shown in Figure- 19
- c) Now, click on "**Make Payment"** button

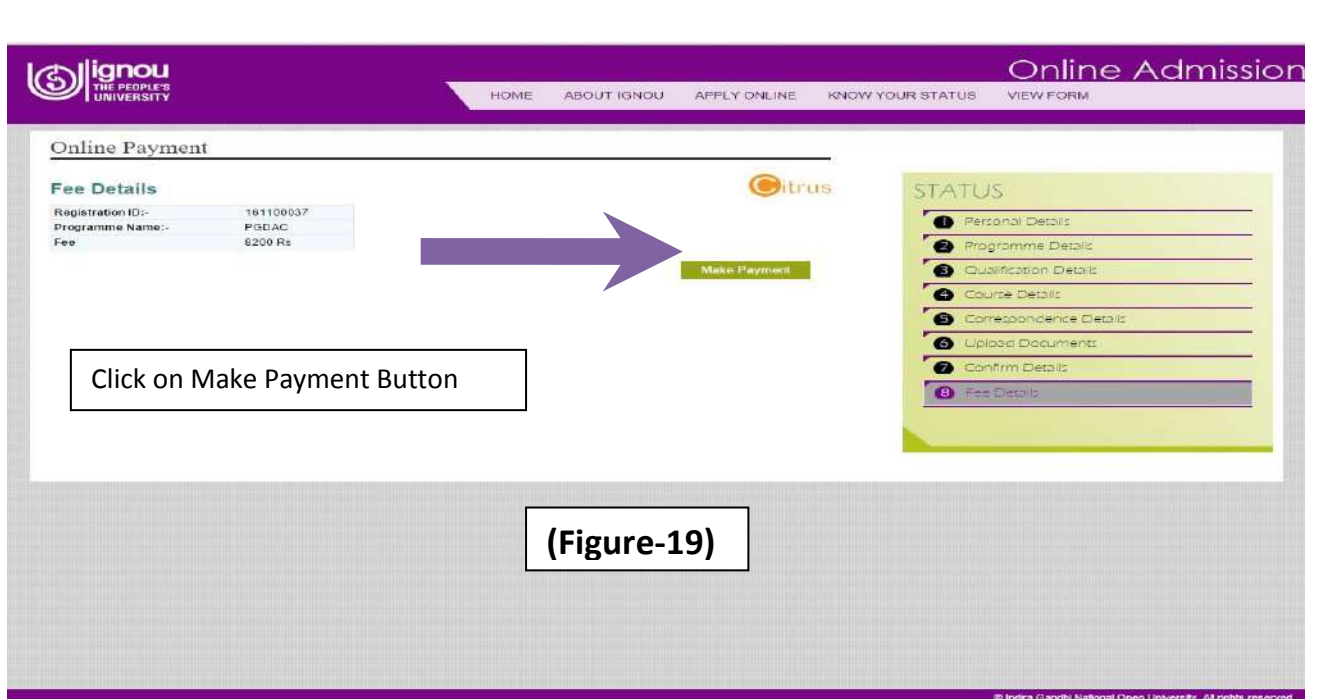

- 1. If you select Credit Card/Debit Card, you will get a page as shown in Figure-20.
- 2. After you fill up the required information of your Credit/Debit Card for payment, click on "Pay INR ……." Button.
- 3. It will take you to the payment gateway page of the bank.
- 4. Make necessary entries for making payment.

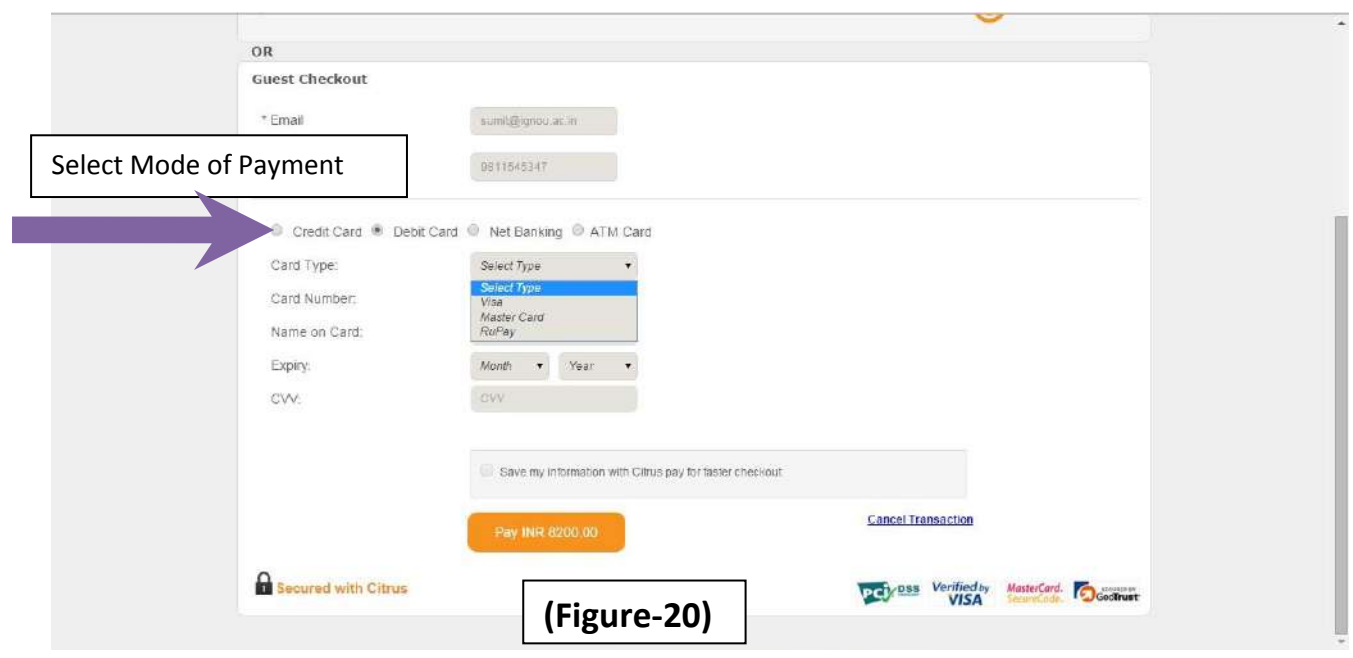

ignou E PEOPLE'S

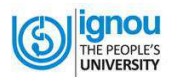

#### If you select "Net Banking" then

- a) Select your Bank then click on "Pay INR ……."
- b) It will take you to the payment gateway page of the bank as shown in Figure – 21 & 22.

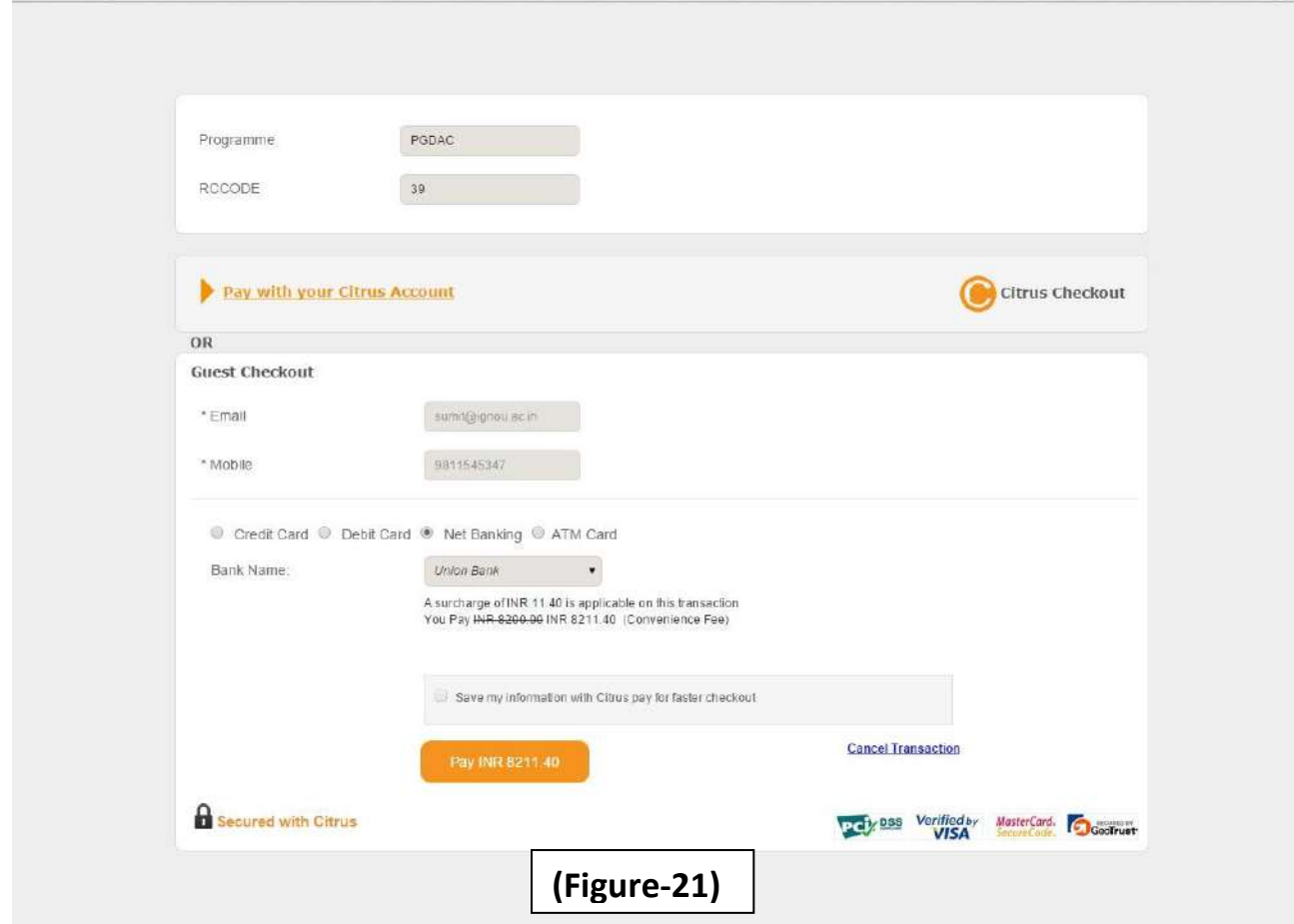

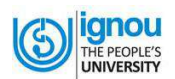

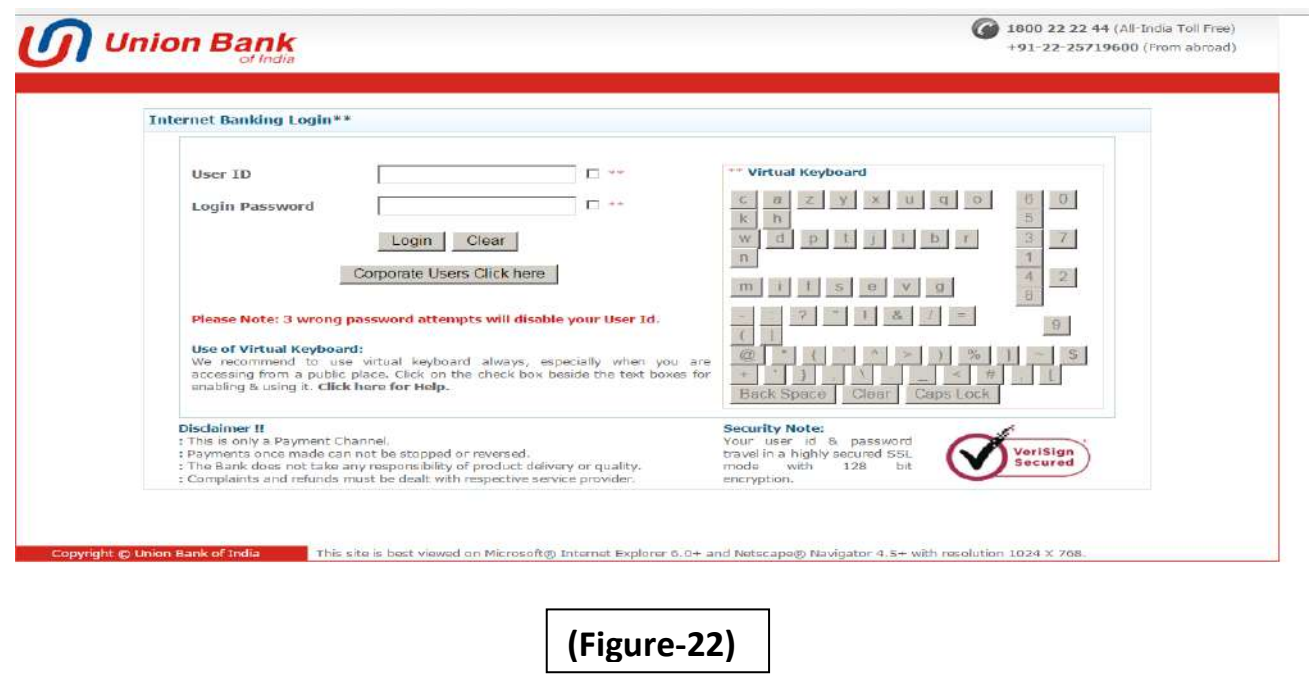

When your payment is complete by Credit Card/Debit Card/Net Banking, you will get "Payment Confirmation" page as shown in Figure – 23.

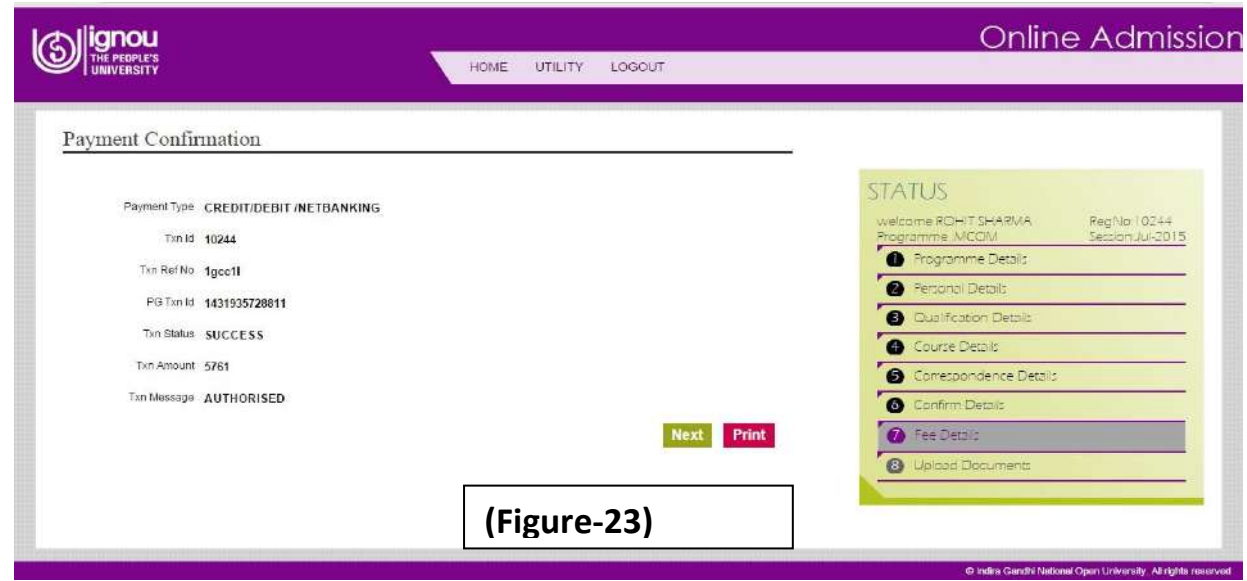

Now you can "Print" the payment confirmation receipt.

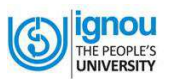

You can Preview your filled in form as shown in Figure - 24. You can print or save the form for future references.

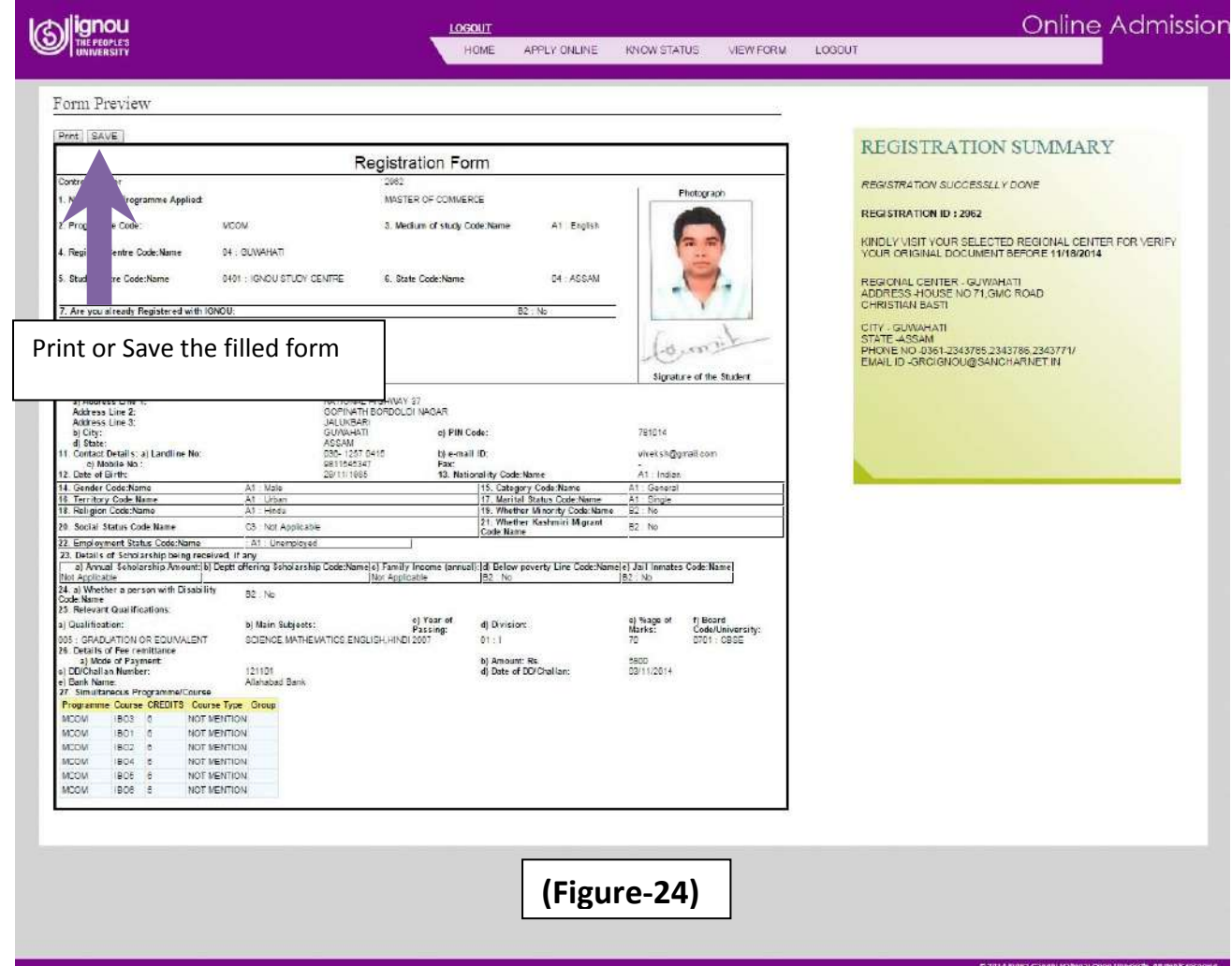